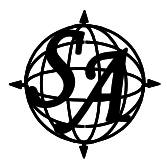

# **Guide to AppBuilder**

## **I. Create App**

The first time you log into spatialappbuilder.com:

- Click on 'Create App'
- Enter the app name and the name of the company or organization
- The AppBuilder will create your app within 30 to 60 seconds.

# **II. Edit App**

Once your app is created click 'Edit App' to start building your app (creating stops, uploading content, etc.). Every time you log back into AppBuilder after logging off click 'Edit App' to continue working on your app.

## **III. Menu Bar**

On the upper right –hand side of the page you will see a Top-level Menu Bar:

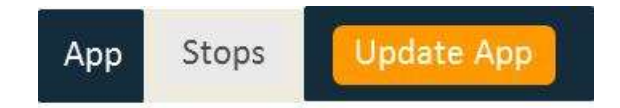

#### **Figure 1**

Upon entering the App you are placed onto the 'Stops' page which is used to create your tour stops and upload the tour stop content (images, audio, GPS location, text and an image map (i.e. custom map).

**EXECUTE:** The first time you by into spatial<br> **EXECUTE:** Create App<br>
The first time you log into spatial<br>
applying the company of the company of the first time you log into spatial<br>
Nonce Your app is created elick Edit Ap When you click on 'App' in the menu bar you are sent to the 'app info' page where you input various general app-related content and information including the 'App Design' image for the app's menu page, App Info (app name, company name, etc.), home icon, portrait splash image, landscape splash image, app store-related information, and the 'about' screen.

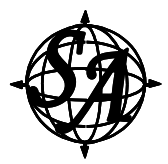

# **IV. Tour Stops Page**

Upon clicking 'Edit App' you are sent to the 'Stops' page where you create stops, upload content, and (optionally) create 'Categories' (i.e. parallel tours).

CATEGORIES: If your tour app will have 1 tour then you can skip this sub-section and go to TOUR STOPS (on page 3).

If you would like to offer multiple tours within your tour app then enable 'Categories' in the upper left hand side of the page by clicking on the blank rectangle to the left of the word 'Categories' and to the right of the word 'Off'.

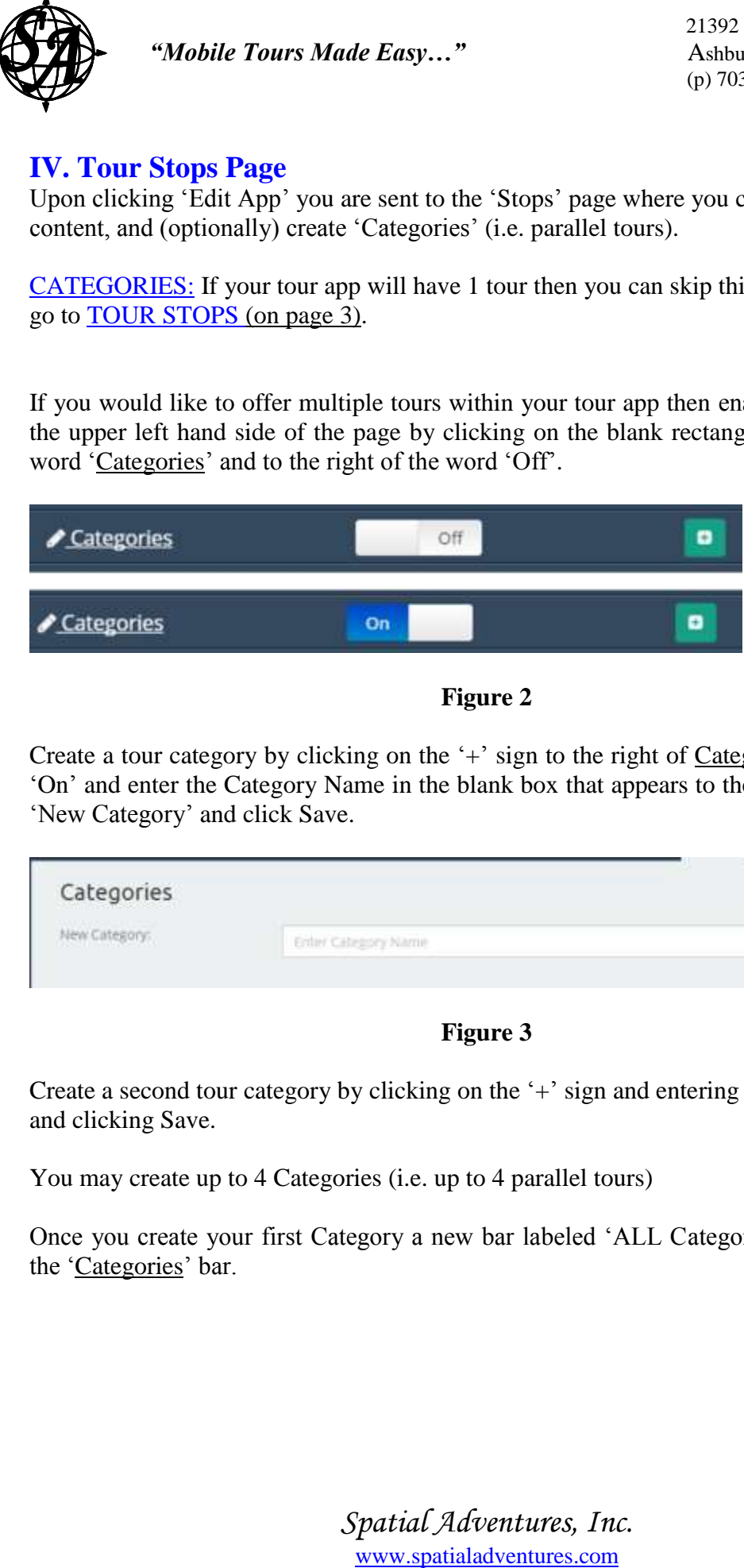

### **Figure 2**

Create a tour category by clicking on the  $+$  sign to the right of Categories and the word 'On' and enter the Category Name in the blank box that appears to the right of the words 'New Category' and click Save.

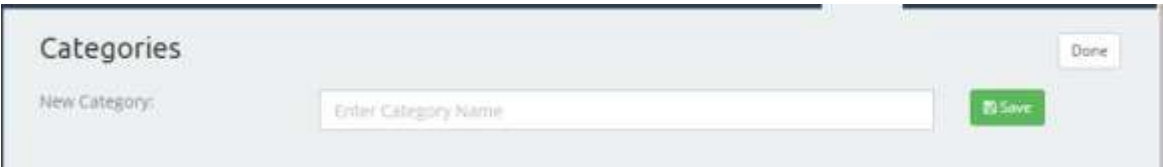

## **Figure 3**

Create a second tour category by clicking on the '+' sign and entering the Category Name and clicking Save.

You may create up to 4 Categories (i.e. up to 4 parallel tours)

Once you create your first Category a new bar labeled 'ALL Categories' appears below the 'Categories' bar.

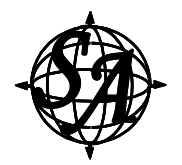

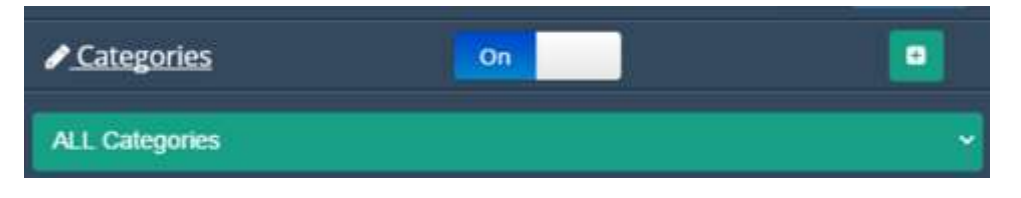

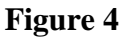

Clicking on the 'ALL Categories' bar opens a drop down menu that lists each category you have created. When you select a category name then only the stops belonging to that category will appear on the left-hand side of the page.

## TOUR STOPS

Add & Populate Tour Stops: The first time you click 'Edit App' the Stop List has one empty stop titled 'New Stop' that is ready to be filled in. At any time you add more tour stops to the Stop List by clicking on '+ New' in the 'Stop List' bar on the upper left-hand side of the page.

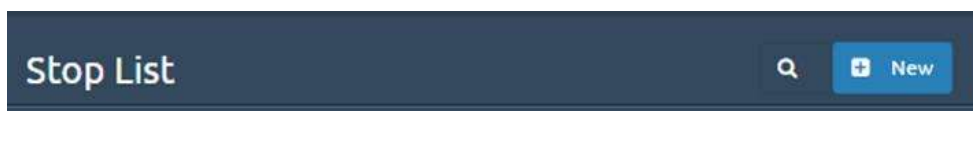

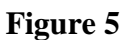

Now let's enter the data and content for a tour stop.

## Info & Media

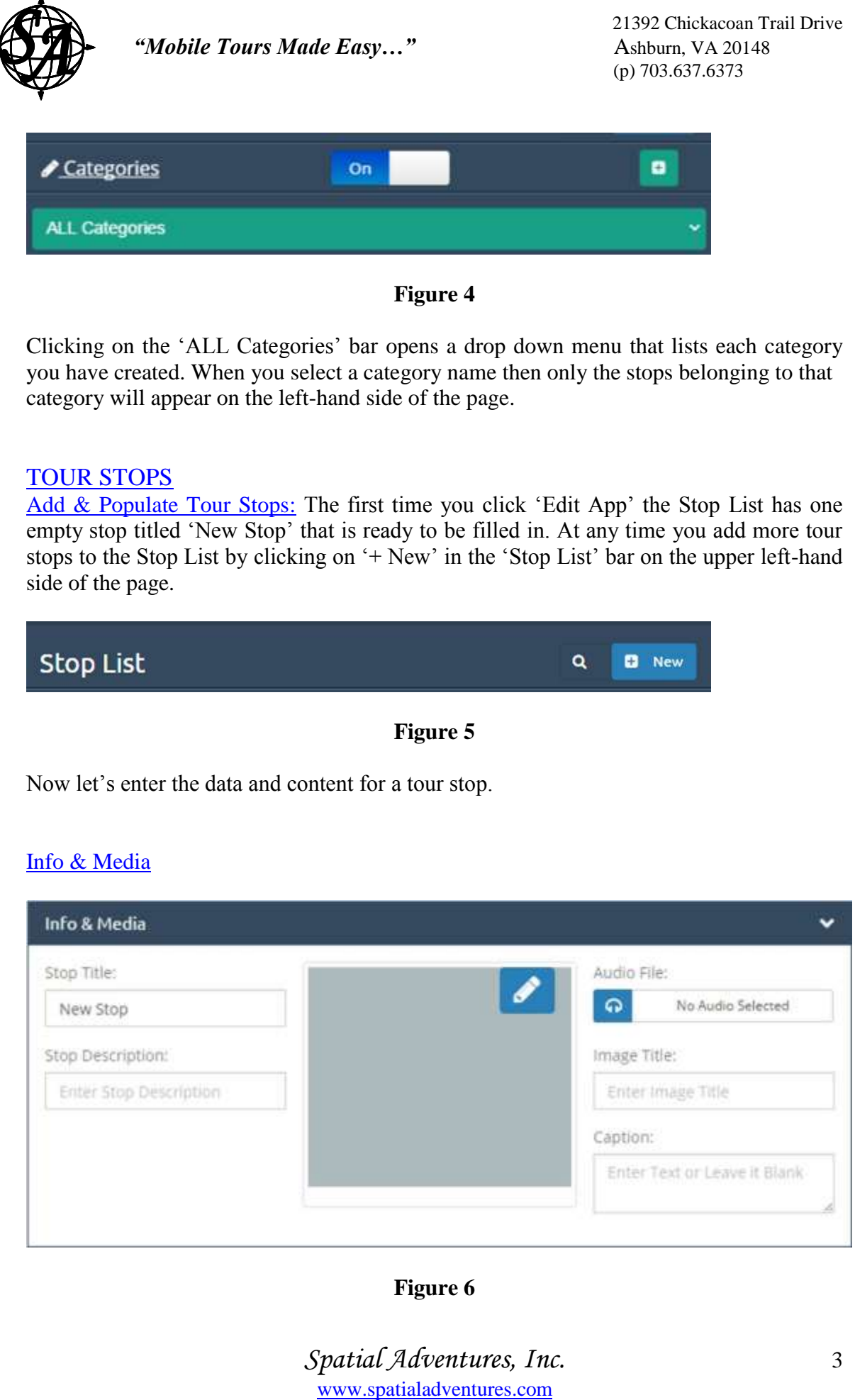

## **Figure 6**

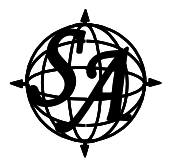

Enter the title of the stop where you see the words: New Stop Enter the Stop Description

If the tour has Categories then there is one extra field in 'Info & Media' called Stop Category (see fig. 7):

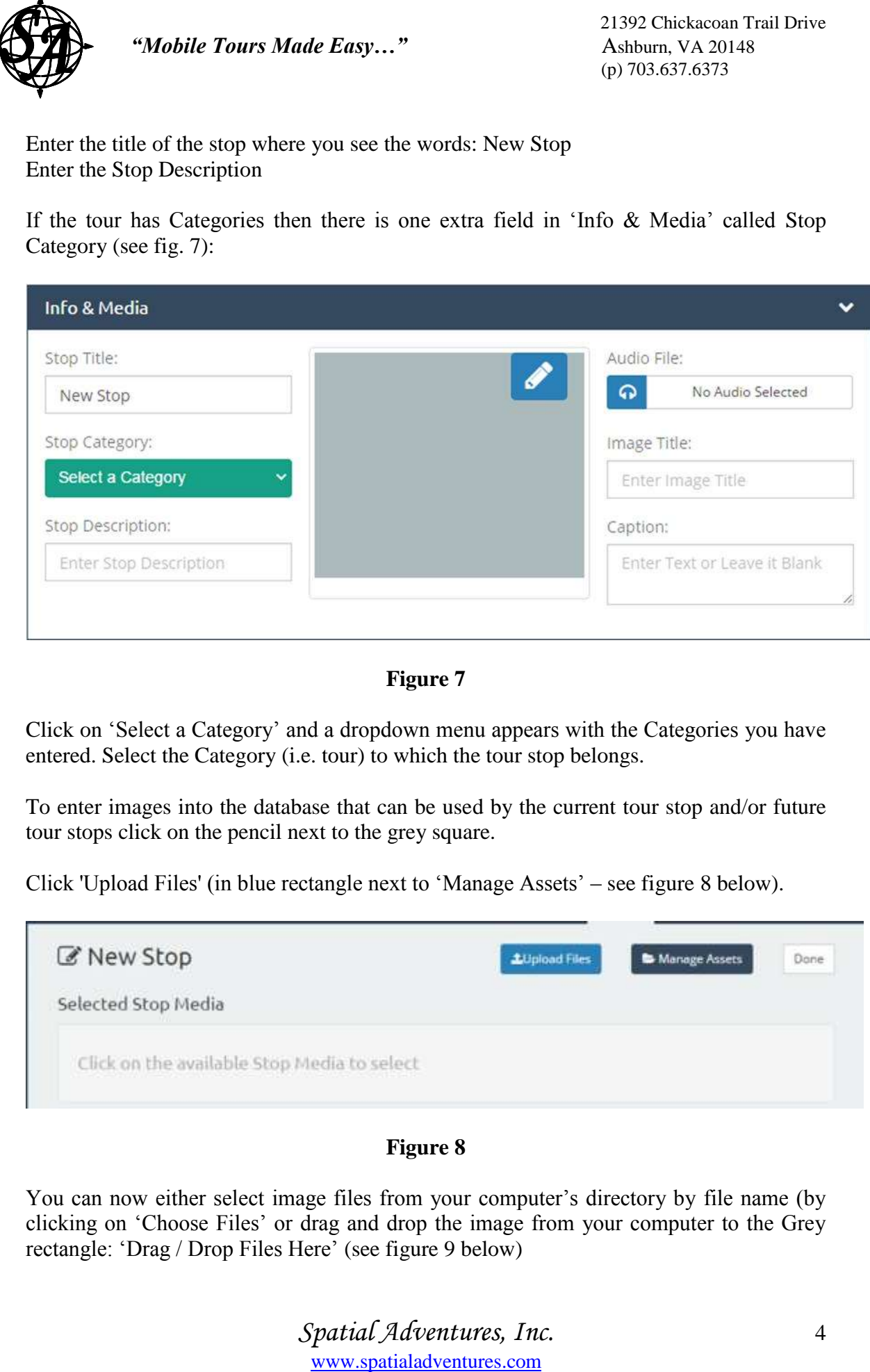

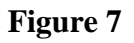

Click on 'Select a Category' and a dropdown menu appears with the Categories you have entered. Select the Category (i.e. tour) to which the tour stop belongs.

To enter images into the database that can be used by the current tour stop and/or future tour stops click on the pencil next to the grey square.

Click 'Upload Files' (in blue rectangle next to 'Manage Assets' – see figure 8 below).

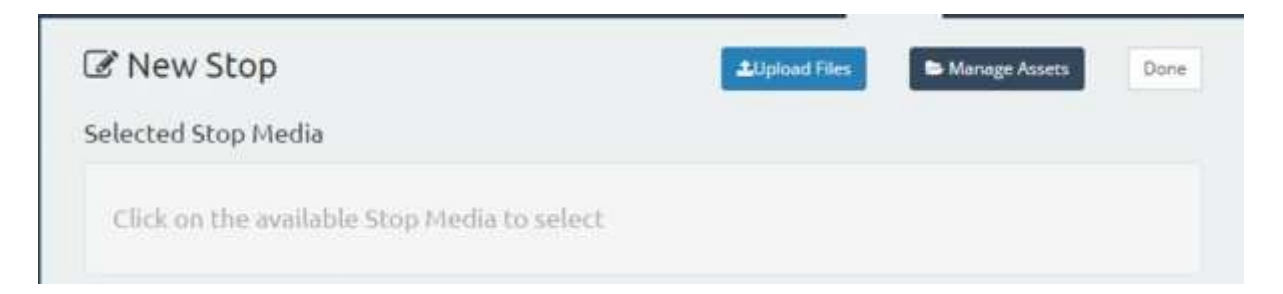

**Figure 8**

You can now either select image files from your computer's directory by file name (by clicking on 'Choose Files' or drag and drop the image from your computer to the Grey rectangle: 'Drag / Drop Files Here' (see figure 9 below)

*Spatial Adventures, Inc.* 4

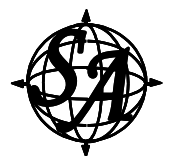

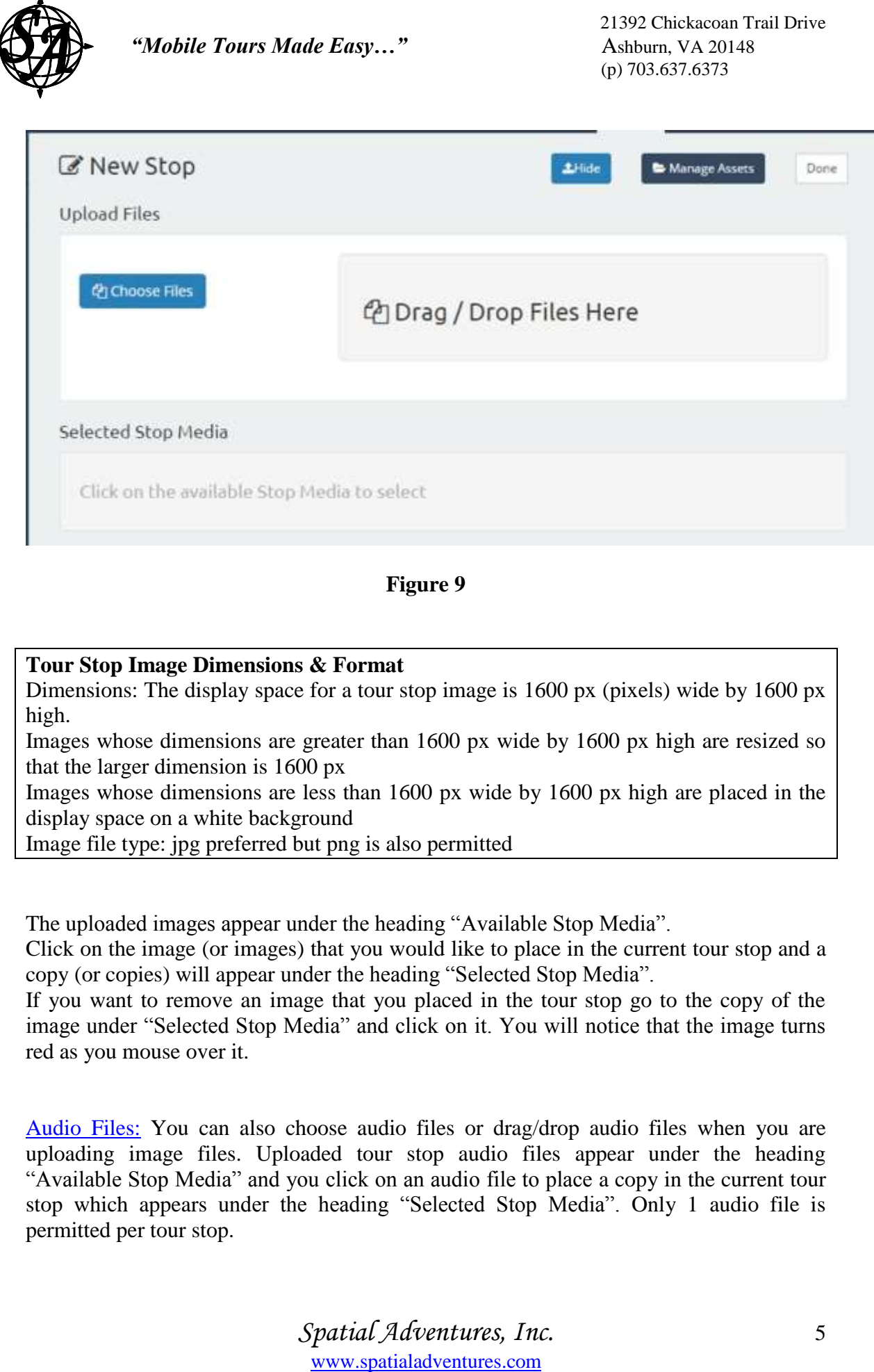

**Figure 9**

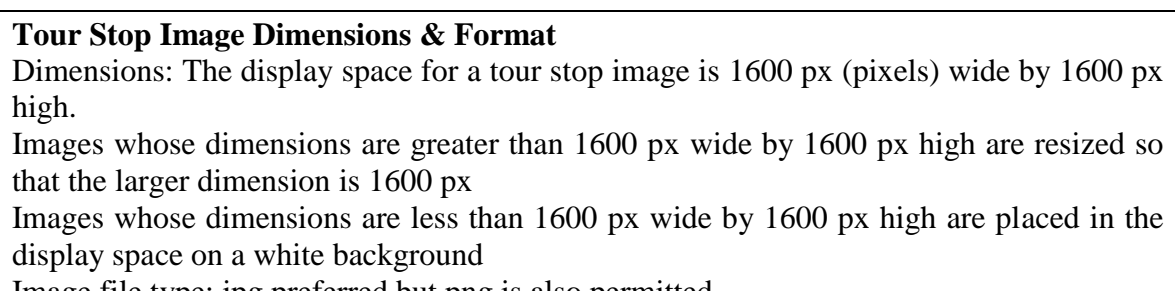

Image file type: jpg preferred but png is also permitted

The uploaded images appear under the heading "Available Stop Media".

Click on the image (or images) that you would like to place in the current tour stop and a copy (or copies) will appear under the heading "Selected Stop Media".

If you want to remove an image that you placed in the tour stop go to the copy of the image under "Selected Stop Media" and click on it. You will notice that the image turns red as you mouse over it.

Audio Files: You can also choose audio files or drag/drop audio files when you are uploading image files. Uploaded tour stop audio files appear under the heading "Available Stop Media" and you click on an audio file to place a copy in the current tour stop which appears under the heading "Selected Stop Media". Only 1 audio file is permitted per tour stop.

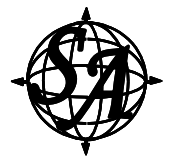

# **Tour Stop Audio Format**

**EXECUTE:** The Mobile Tours Made Easy..."<br>
Tour Stop Audio Format<br>
Format: mp3<br>
Recommended bit rate: 64kbps (this bit rate helps to minimate mp3<br>
Once you have assigned the image file(s) and the and<br>
The selected images a Format: mp3 Recommended bit rate: 64kbps (this bit rate helps to minimize app size) VBR encoding

Once you have assigned the image file(s) and the audio file to the tour stop click on 'Done' (located towards the upper right-hand corner of the page).

The selected images and audio file will now be linked to the tour stop and you are returned to the Tour Stop home page.

Enter the Image Title and (optionally) enter a caption for the image(s) (both fields are located to the right of the grey square with the pencil icon).

Note: A tour stop is not required to have an image file or an audio file.

GPS: If you would like to GPS enable the tour stop (you will normally want to do this) then go to the bar labeled 'GPS' and click on the box to the left of the word 'Off'

Off

## **Figure 10**

The GPS section appears and now you can now either enter a street address or a Latitude and Longitude corresponding to the tour stop. (see figure 11 below)

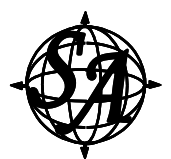

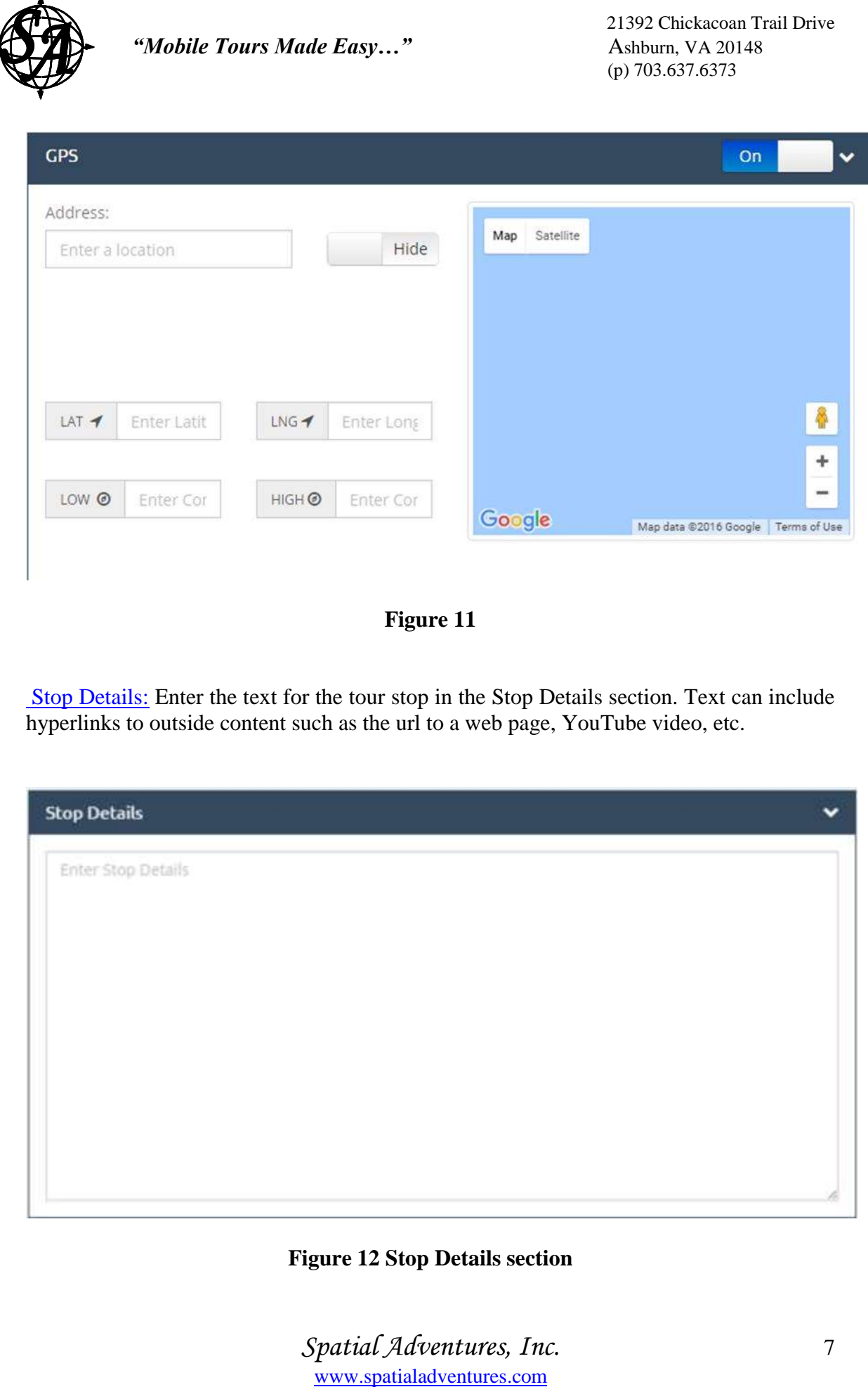

## **Figure 11**

Stop Details: Enter the text for the tour stop in the Stop Details section. Text can include hyperlinks to outside content such as the url to a web page, YouTube video, etc.

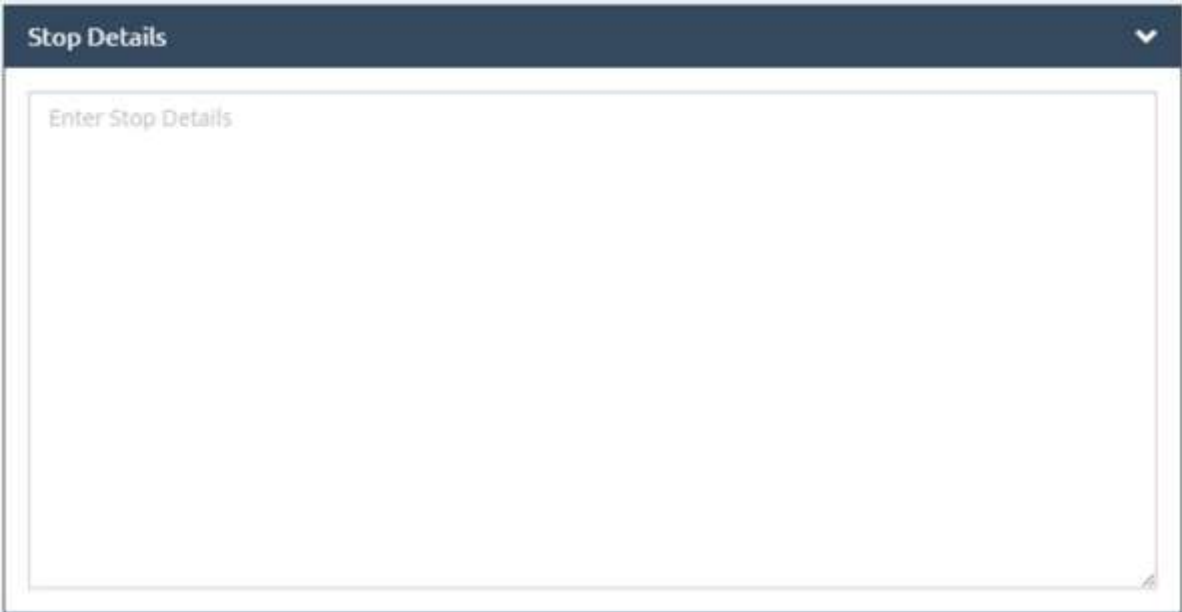

**Figure 12 Stop Details section** 

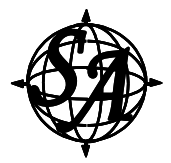

Image Map: You can include an (optional) Image Map which is a custom map of the area covered by your tour and enables you to mark your stop on a custom map that you create or already have available.

To download an Image Map go to the bar labeled 'Image Map' and click on the box to the left of the word 'Off'.

Off

## **Figure 13**

This opens the Image Map section and you can now click on the grey pencil to go to the upload screen for your image map.

### **Image Map Dimensions & Format**

Dimensions: The optimal dimensions for the Image Map are 1600 px wide x 1600 px high.

An image map whose dimensions are greater than 1600 px wide x 1600 px high is resized so that the larger dimension is 1600 px.

Images whose dimensions are greater than 1600 px wide by 1600 px high are resized so that the larger dimension is 1600 px

Images maps whose dimensions are less than 1600 px wide by 1600 px high are uploaded as is.

The minimum acceptable dimensions for the custom map are 960 px wide x 860 px high. Image file type: jpg file or png file

**EXAMPLE TOUTS THAT SET SET SET SET SET SAMPLE SET SAMPLE SET SAMPLE SET SAMPLE SET SAMPLE SAMPLE SAMPLE SAMPLE SAMPLE SAMPLE SAMPLE SAMPLE SAMPLE SAMPLE SAMPLE SAMPLE SAMPLE SAMPLE SAMPLE SAMPLE SAMPLE SAMPLE SAMPLE SAMPL** Use 'Choose Files' or 'Drag/Drop Files Here' to copy your custom map from your computer to your tour app's database then click 'Done'. This will return you to the 'Stops' page with your tour map located in the Image Map section.

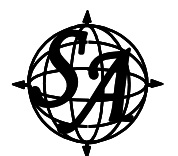

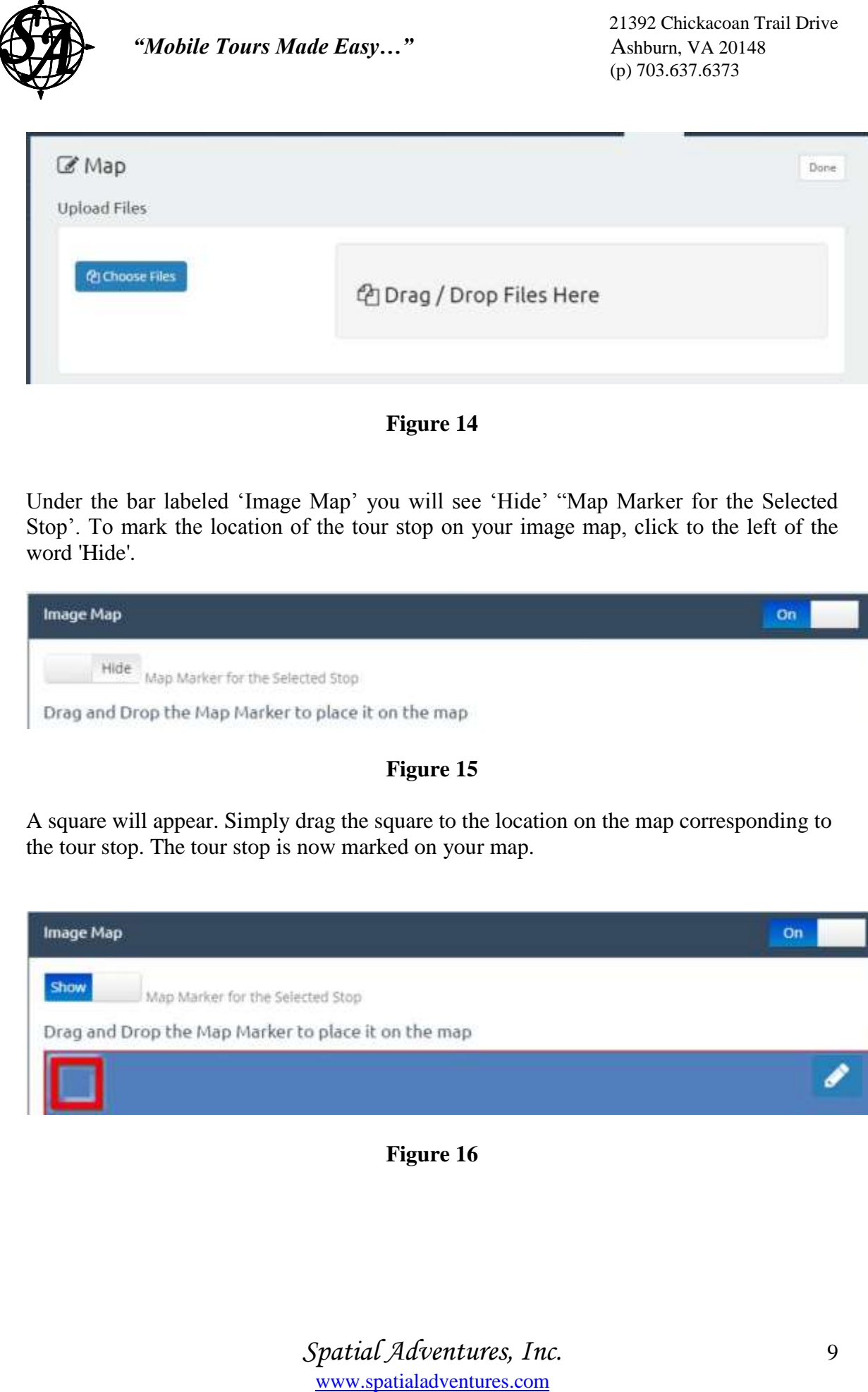

**Figure 14**

Under the bar labeled 'Image Map' you will see 'Hide' "Map Marker for the Selected Stop'. To mark the location of the tour stop on your image map, click to the left of the word 'Hide'.

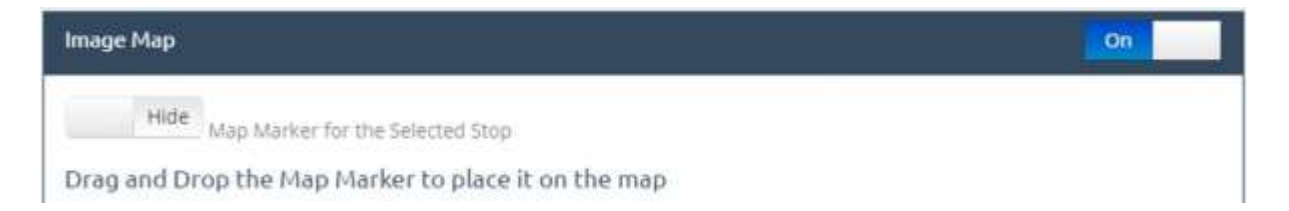

## **Figure 15**

A square will appear. Simply drag the square to the location on the map corresponding to the tour stop. The tour stop is now marked on your map.

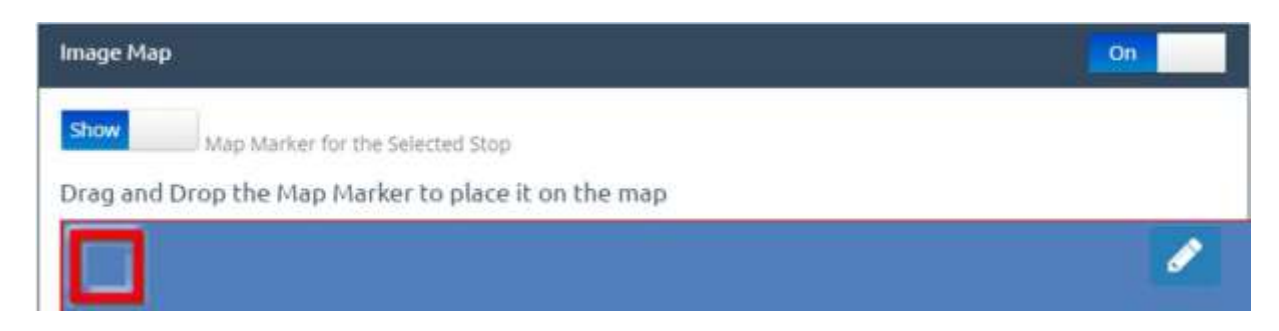

**Figure 16**

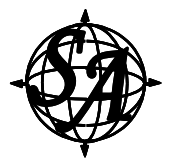

## Additional Tour Stops

Create additional tour stops by going to the bar labeled 'Stop List' and clicking on '+ New'.

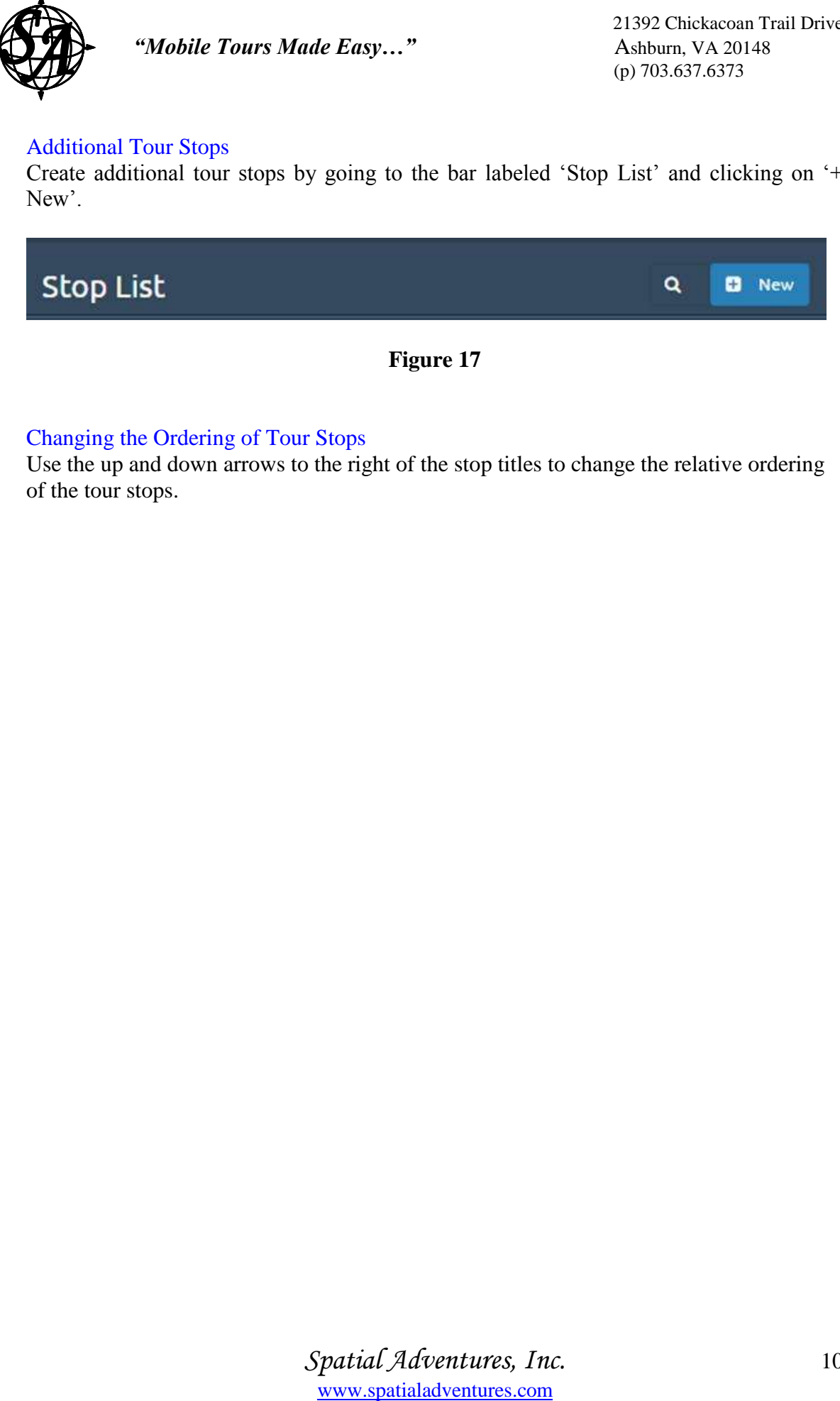

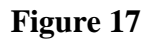

### Changing the Ordering of Tour Stops

Use the up and down arrows to the right of the stop titles to change the relative ordering of the tour stops.

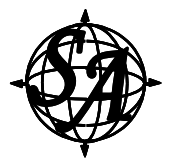

# **V. App Page**

The tour app consists of the tour stops (described in the **Tour Stops Page** section above) and a small set of additional graphic elements and information about your app that is provided to the App Store (described in this section).

Click on 'App' in the top-level menu bar to go to the App page.

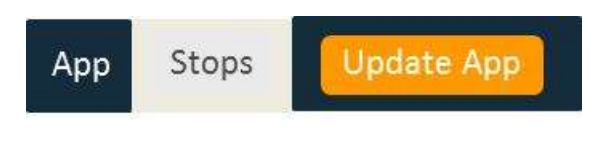

**Figure 18**

You will be sent to >> App Design on the App page.

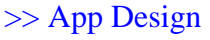

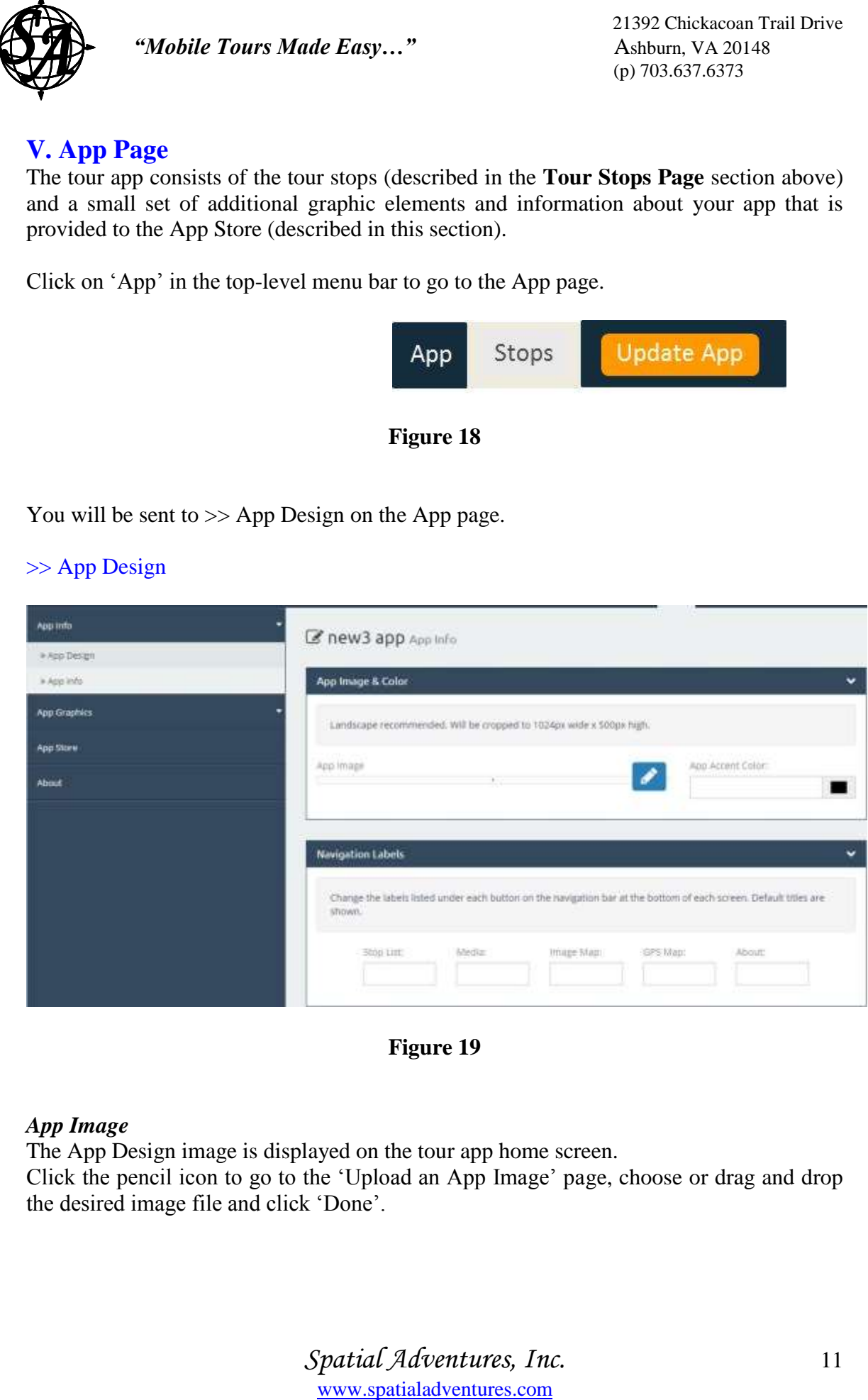

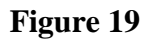

#### *App Image*

The App Design image is displayed on the tour app home screen.

Click the pencil icon to go to the 'Upload an App Image' page, choose or drag and drop the desired image file and click 'Done'.

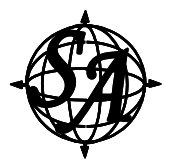

**App Design Image Dimensions & Format** Landscape image is recommended: Image will be cropped to 1024 px wide x 500 px high Image file type: png file only

#### *App Accent Color*

Set the color scheme for various visual elements of the tour app including the upper and lower borders.

#### >> App Info

Click on >> App Info and enter the name of the app (under App Name:) and the name of your company or organization (under Company Name).

Note: Download Code is filled in by the AppBuilder and the 'Google Analytics' field is left blank.

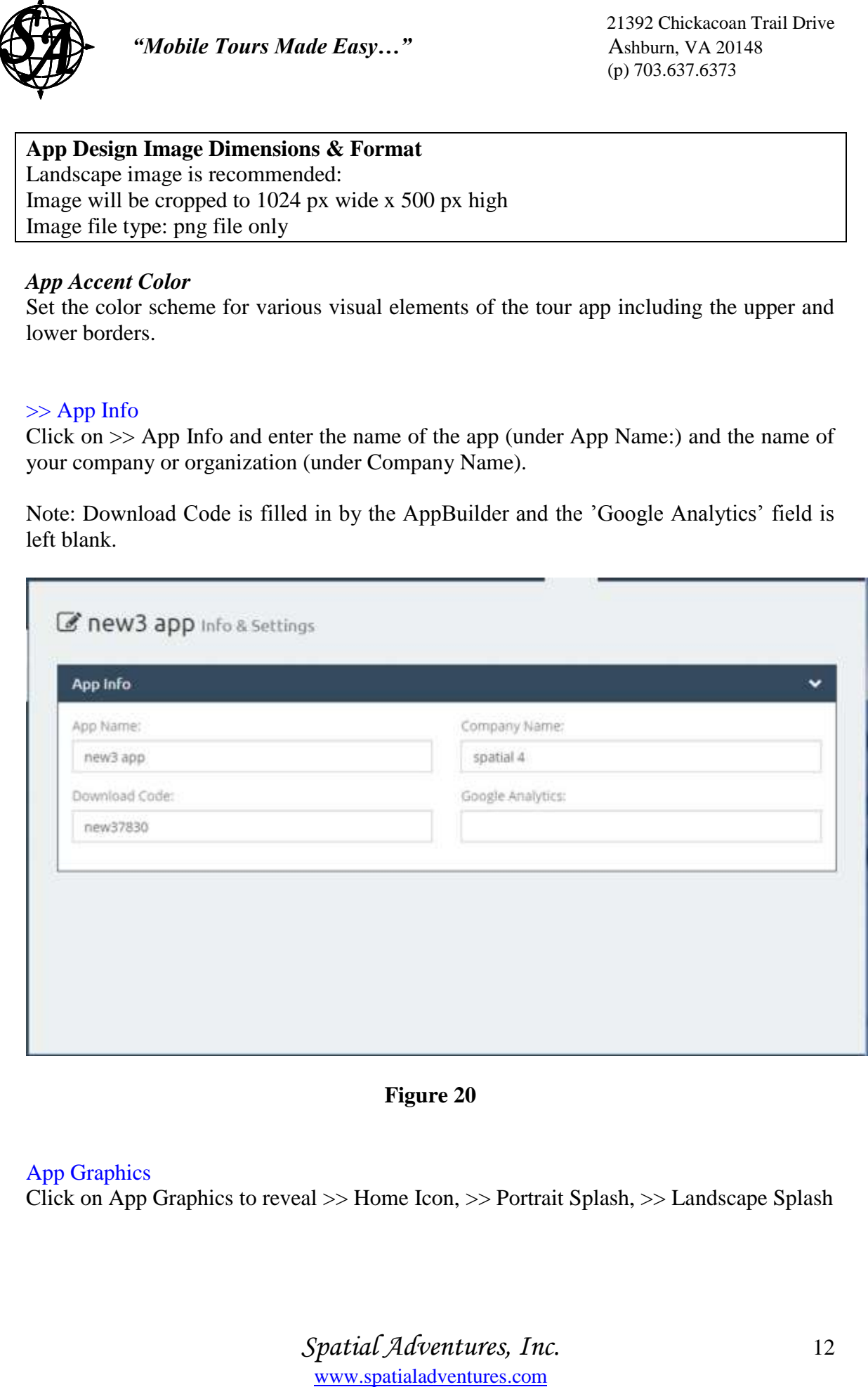

**Figure 20**

#### App Graphics

Click on App Graphics to reveal >> Home Icon, >> Portrait Splash, >> Landscape Splash

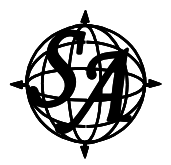

### >> Home Icon

The Home Icon is the icon that will be uploaded onto the home screen of the iPhone or Android phone to represent your tour app.

Click on >> Home Icon

Click on the pencil icon, choose home icon file or drag/drop home icon file, and click 'Done'.

Enter the Icon Title (i.e. the title that will appear under your home icon).

#### **Home Icon Dimensions & Format**

Home icon: 1024 px x 1024 px Image file type: png file only

#### >> Portrait Splash

The Portrait Splash is the portrait image that is displayed on your iPhone or Android phone after the user selects the tour app and while your tour app is booting up

Click on >> Portrait Splash

Click on the pencil icon, choose home icon file or drag/drop home icon file, and click 'Done'.

**EXAMPLE Tours Made Easy..."**<br>
Solonic Four Scheme Lom<br>
The Home Icon<br>
The Home Icon is the icon that will be uploaded onto the<br>
Android phone to represent your tour app.<br>
Click on  $\geq$  Home Icon<br>
Click on the pencil icon **Portrait Splash Dimensions & Format** Portrait Splash: 640 px wide x 1136 px high Image file type: png file only

#### >> Landscape Splash

The Landscape Splash is the landscape image that is displayed on your iPad or Android tablet after the user selects the tour app and while your tour app is booting up

Click on >> Landscape Splash

Click on the pencil icon, choose home icon file or drag/drop home icon file, and click 'Done'.

## **Landscape Splash Dimensions & Format**

Portrait Splash: 2048 px wide x 1536 px high Image file type: png file only

App Store Click on App Store.

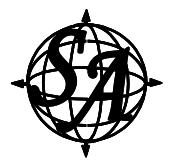

Fill in the 6 fields under 'App Store Listing': App Title, App Price (enter \$0 for free apps), App Location, Languages, Keywords, App Description.

Fill in the 4 fields under 'Company Contact Information: Name (e.g. organization, company or individual), Email Address, Website, Phone Number.

#### About

**EXECUTE:** The Solution of Material Chargest Company. The Fill in the 6 fields under 'Company Contact Information company or individual), Email Address, Website, Phone NAbout The 'Address and Solution' street provides you The 'About' screen provides you with the opportunity to convey information about your organization or company to the user. You can either use the HTML editor to create the content for the 'About' page or click on the blank rectangle next to the words 'HTML Editor' and enter a webpage URL (for example, you can enter the URL of your organization's home page).

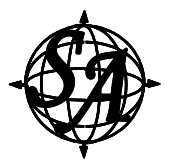

# **VI. Publish App**

When you have created all of your tour stops and uploaded all of your tour stop content in the Tour Stops page, and entered all of the information and uploaded all of the images for the App page then you are ready to submit the app for publication to the App Store and Google Play.

To signal to Spatial Adventures that you are ready to have your app compiled and published (and if you are not currently logged into AppBuilder) then go to spatialappbuilder.com, log into your account and click on the green oval labeled 'PUBLISH APP' that is in the same row as the word 'iPhone' and click on the green oval labeled 'PUBLISH APP' that is in the same row as the word 'Android'.

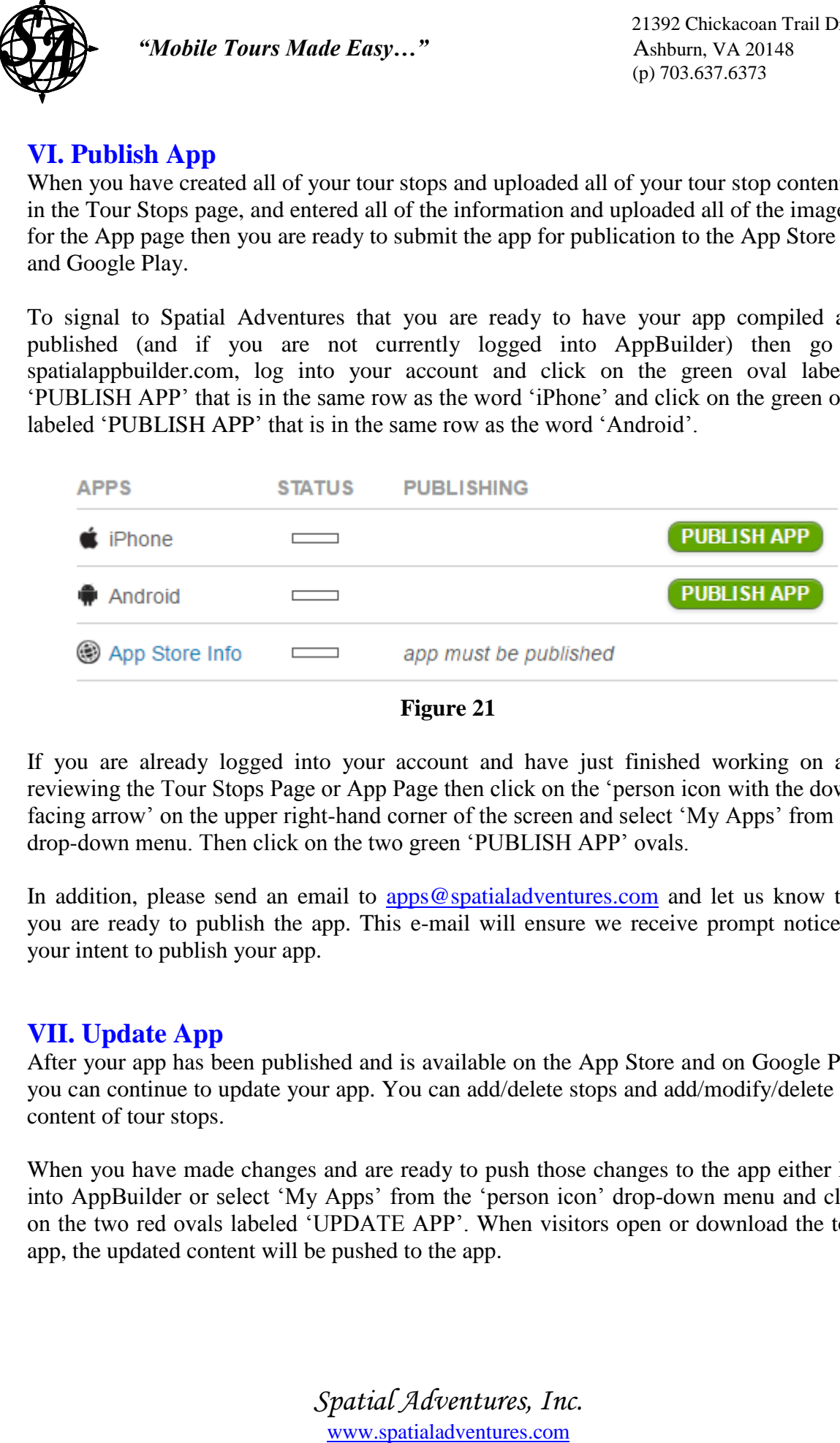

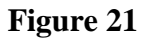

If you are already logged into your account and have just finished working on and reviewing the Tour Stops Page or App Page then click on the 'person icon with the downfacing arrow' on the upper right-hand corner of the screen and select 'My Apps' from the drop-down menu. Then click on the two green 'PUBLISH APP' ovals.

In addition, please send an email to [apps@spatialadventures.com](mailto:apps@spatialadventures.com) and let us know that you are ready to publish the app. This e-mail will ensure we receive prompt notice of your intent to publish your app.

# **VII. Update App**

After your app has been published and is available on the App Store and on Google Play you can continue to update your app. You can add/delete stops and add/modify/delete the content of tour stops.

When you have made changes and are ready to push those changes to the app either log into AppBuilder or select 'My Apps' from the 'person icon' drop-down menu and click on the two red ovals labeled 'UPDATE APP'. When visitors open or download the tour app, the updated content will be pushed to the app.